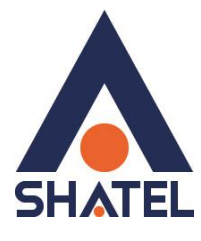

**راهنمای نحوه تنظیم کردن IP و DNS بر روی دستگاهها**

**تاریخ تنظیم : آذر ماه 9911 گروه شرکتهای شاتل**

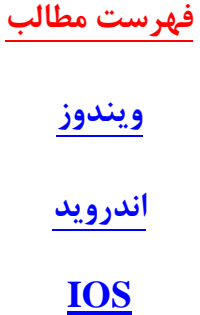

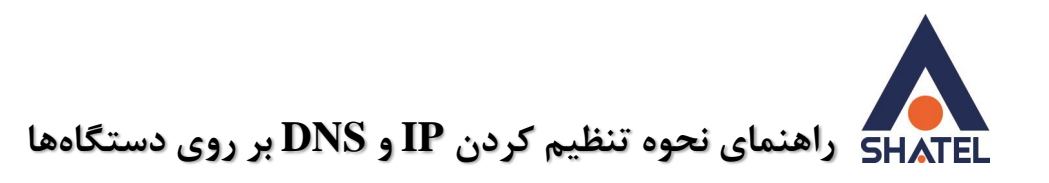

## <span id="page-2-0"></span>**ویندوز**

برای نحوه تنظیم کردن ip یا حذف ipهای تنظیم شده بر روی سیستم عامل ویندوز طبق مراحل زیر عمل میکنیم. بر روی کیبورد خود همزمان دکمههای windows و حرف R را نگه دارید.

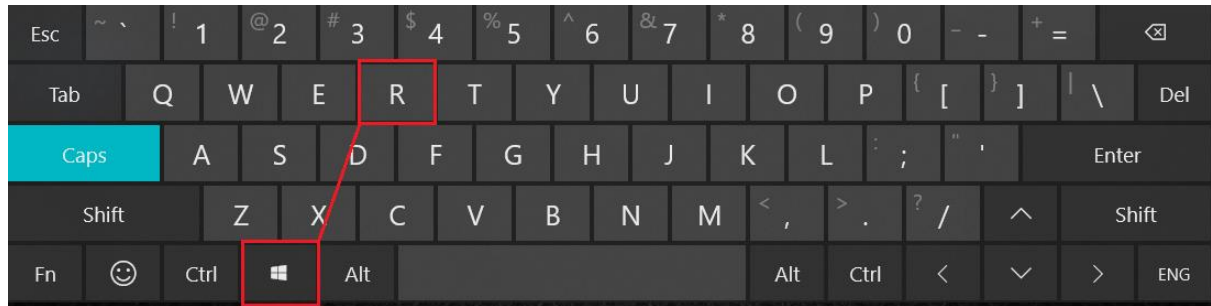

در صفحه Run عبارت cpl.ncpa را تایپ کرده و بر روی دکمه ok کلیک کنید.

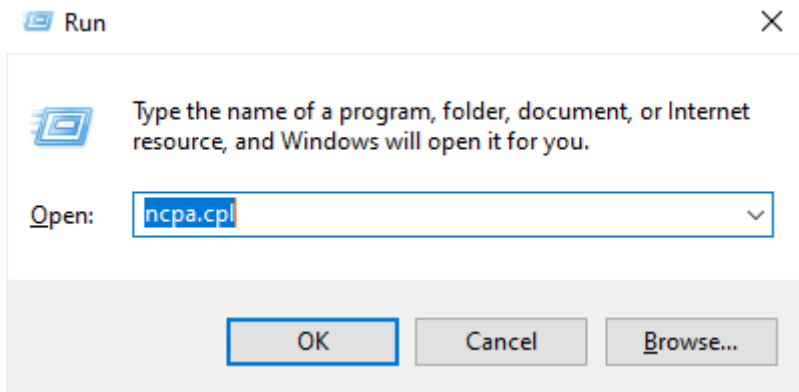

در صفحهای که برای شما باز میشود بستگی به نوع ارتباط شما تا مودم باید یک مورد را انتخاب کنید. اگر ارتباط شما تا مودم از طریق کابل lan است باید بر روی گزینه Ethernet یا گزینه connection area local کلیک راست کنید سپس گزینه properties را انتخاب کنید. اگر ارتباط شما از طریق وایرلس است بر روی گزینه Fi-Wi یا گزینه wireless network کلیک راست کرده و سپس گزینه properties را انتخاب کنید.

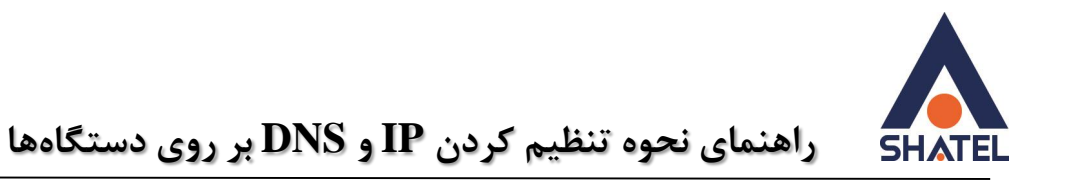

Network Connections → × ↑ <u>■</u> > Control Panel > All Control Panel Items > Network Connections Organize < Connect To Disable this network device Diagnose this connection Rename this connection View status of this connection >>  $E - 1$ Unidentified network<br>
Unidentified network<br>
Realtek PCIe GbE Family Controller Wi-Fi<br>and Disable Connect / Disconnect Status Diagnose **Bridge Connections** Create Shortcut  $\bullet$  Delete  $\bullet$  Rename Properties

در صفحه جدید بر روی گزینه 4 version protocol internet دبل کلیک کنید.

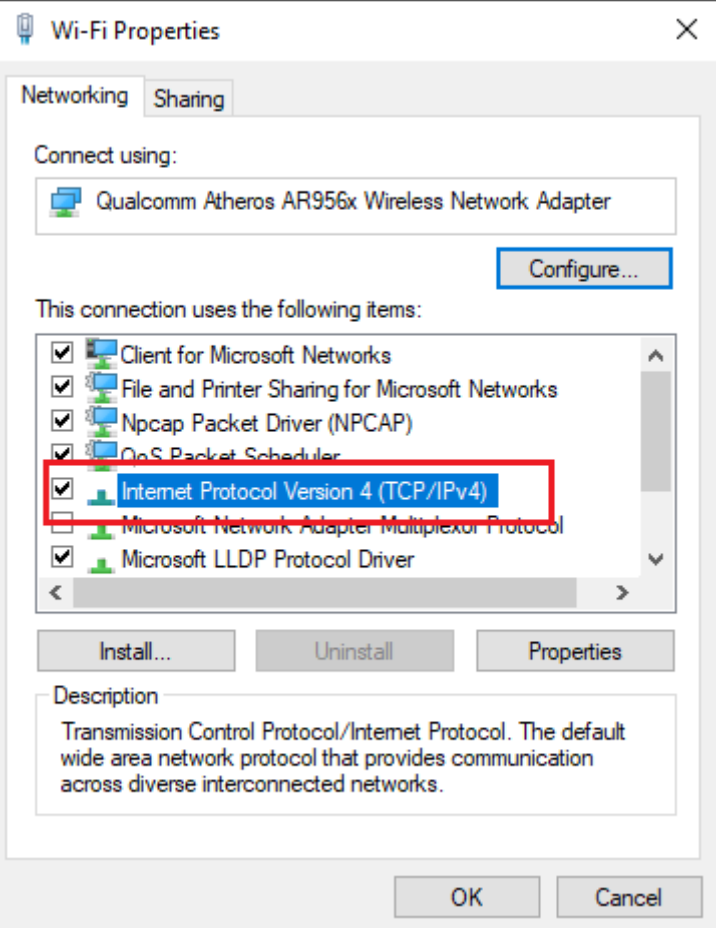

اگر در این صفحه تنظیمات به شکل زیر باشد به این معنی است که سیستم شما به صورت خودکار از روتر شما ip و dns دریافت میکند که اصطلاحا به آن obtain بودن ip و dns گفته میشود.

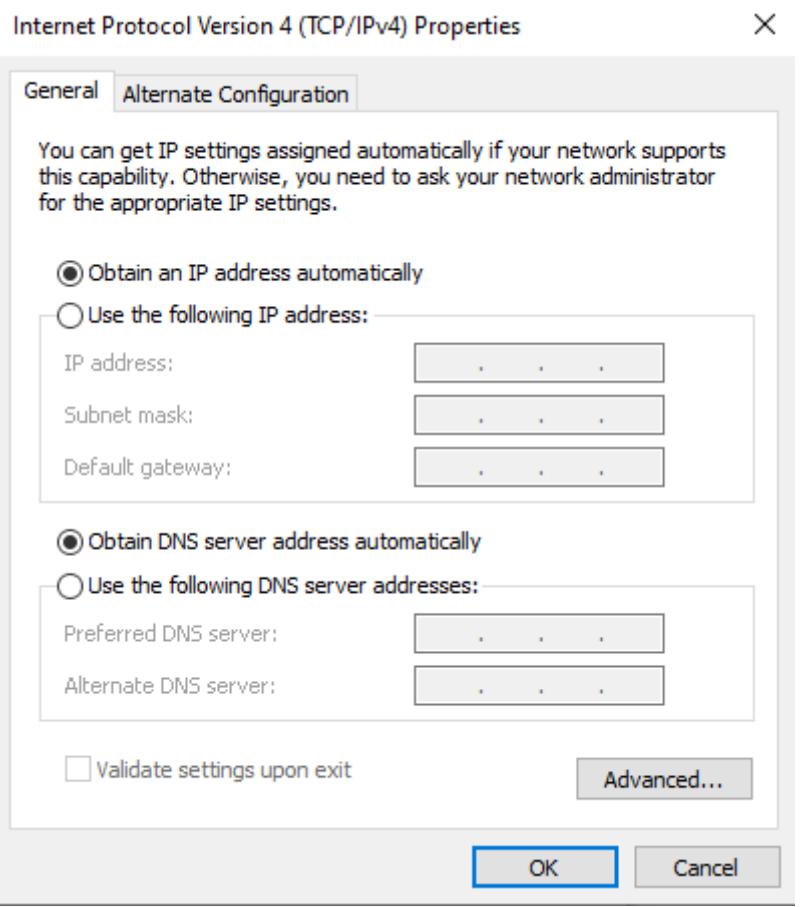

اما گاهی نیاز میشود که ما میخواهیم به صورت دستی برای سیستم خود ip و dns تنظیم کنیم که مراحل انجام آن به شکل زیر است. ابتدا گزینه address IP following the use را انتخاب کنید. در کارد مربوط به address IP عبارت 192.168.1.113را تایپ کنید. بعد از کلیک کردن بر روی کادر mask subnet به صورت خودکار 255.255.255.0 نمایش داده خواهد شد. سپس در قسمت getway default عبارت 192.168.1.1 را تایپ کنید. سپس در پایین صفحه در کادر مربوط به server DNS preferred عبارت 85.15.1.14 و در کادر server DNS alternate عبارت85.15.1.15 را درج کنید و در نهایت بر روی گزینه ok کلیک کنید.

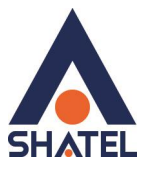

 $\times$ 

 **راهنمای نحوه تنظیم کردن IP و DNS بر روی دستگاهها**

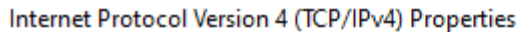

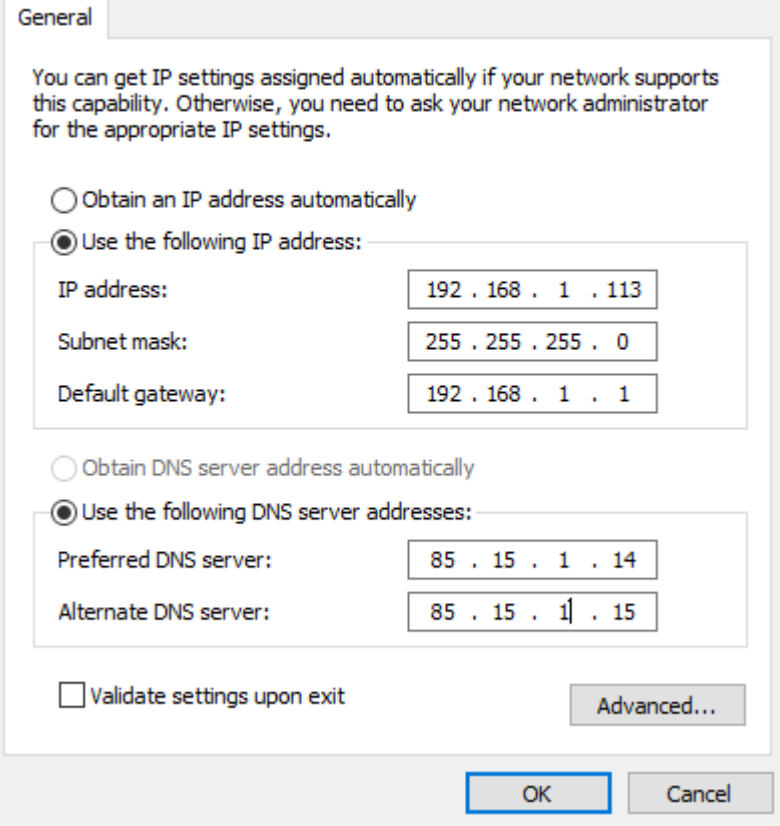

نکته: برای تنظیم کردن getway default حتما باید ip مودم شما ثبت شود. پس حتما از روی لیبل زیر مودم بررسی کنید که ip مودم همان عدد192.168.1.1 باشد. اگر عدد دیگری زیر مودم نوشته شده است حتما آن را وارد کنید.) مانند مودم های billion که آدرس IP آنها 192.168.1.254 است (

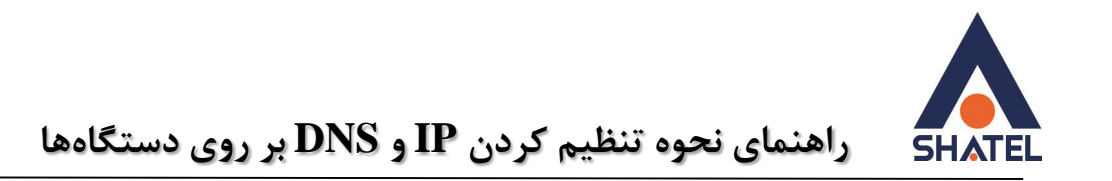

## <span id="page-6-0"></span>**اندروید**

در سیستم عامل اندروید نیز میتوانید به صورت دستی برای دستگاه ip و dns تنظیم کنیم. مراحل کار به این صورت است.

وارد تنظیمات گوشی خود شده و قسمت wifi را باز کنید. در انتهای قسمت نام شبکه شما بر روی گزینه مشخص شده کلیک کنید.

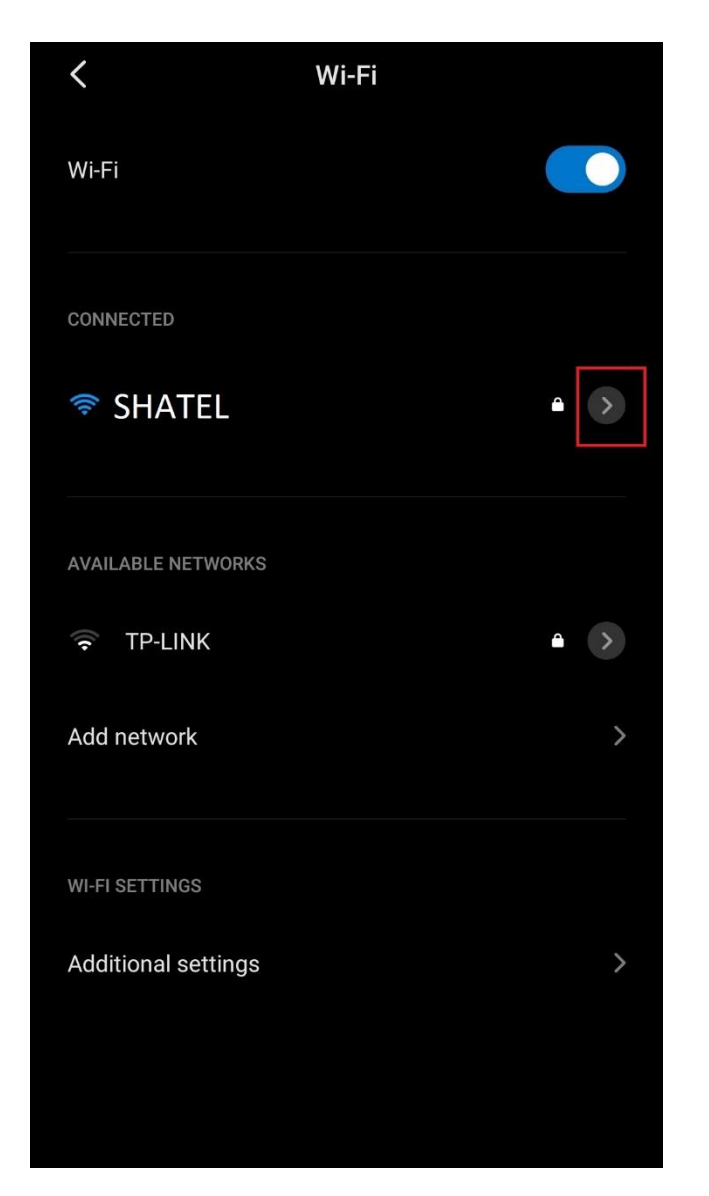

نکته : ممکن گوشی شما این گزینه را نداشته باشد که میتوانید با نگه داشتن انگشت خود بر روی نام شبکه وایرلس خود این آپشن را باز کنید.

 $\Delta$ 

در صفحه جدید باز شده گزینه setting ip را زده و آن را به static تغییر دهید.

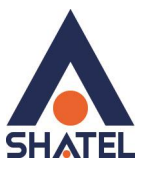

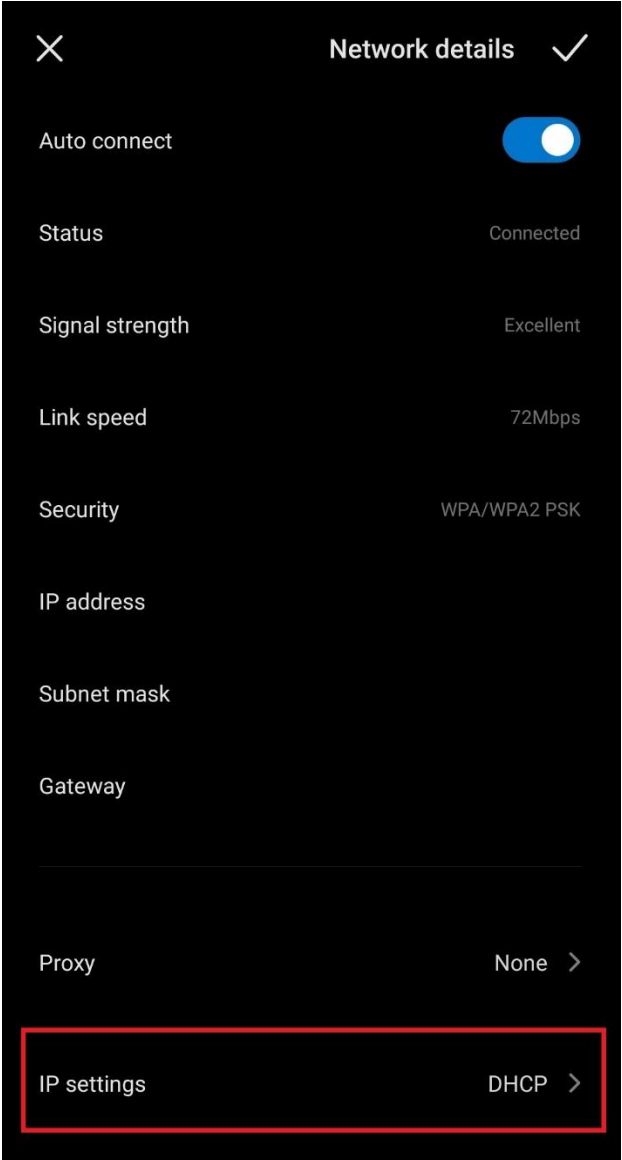

 $\zeta$ 

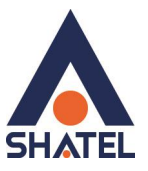

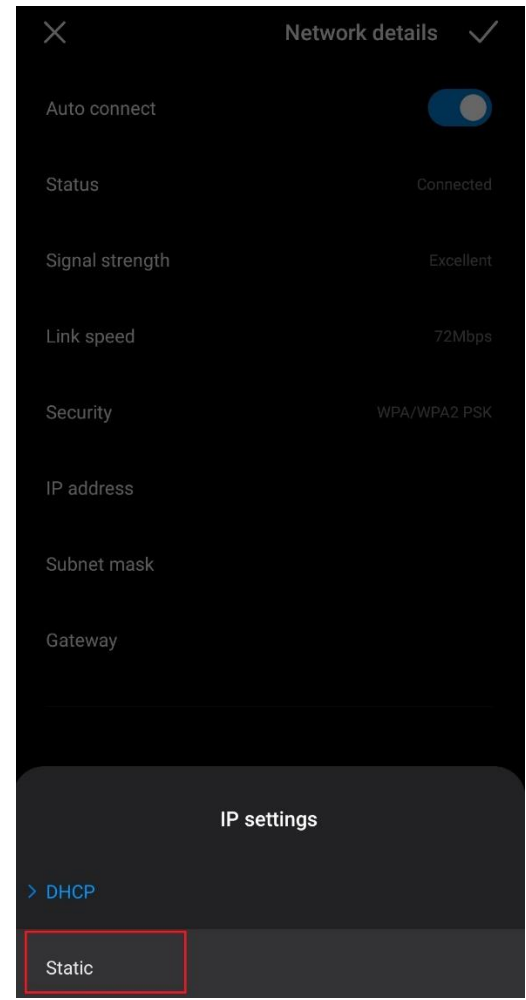

بقیه مراحل انجام دقیق مانند ویندوز است. فقط دقت داشته باشید که گزینه length prefix باید عدد 24 باشد.

 $\vee$ 

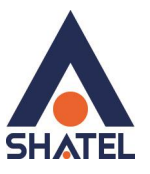

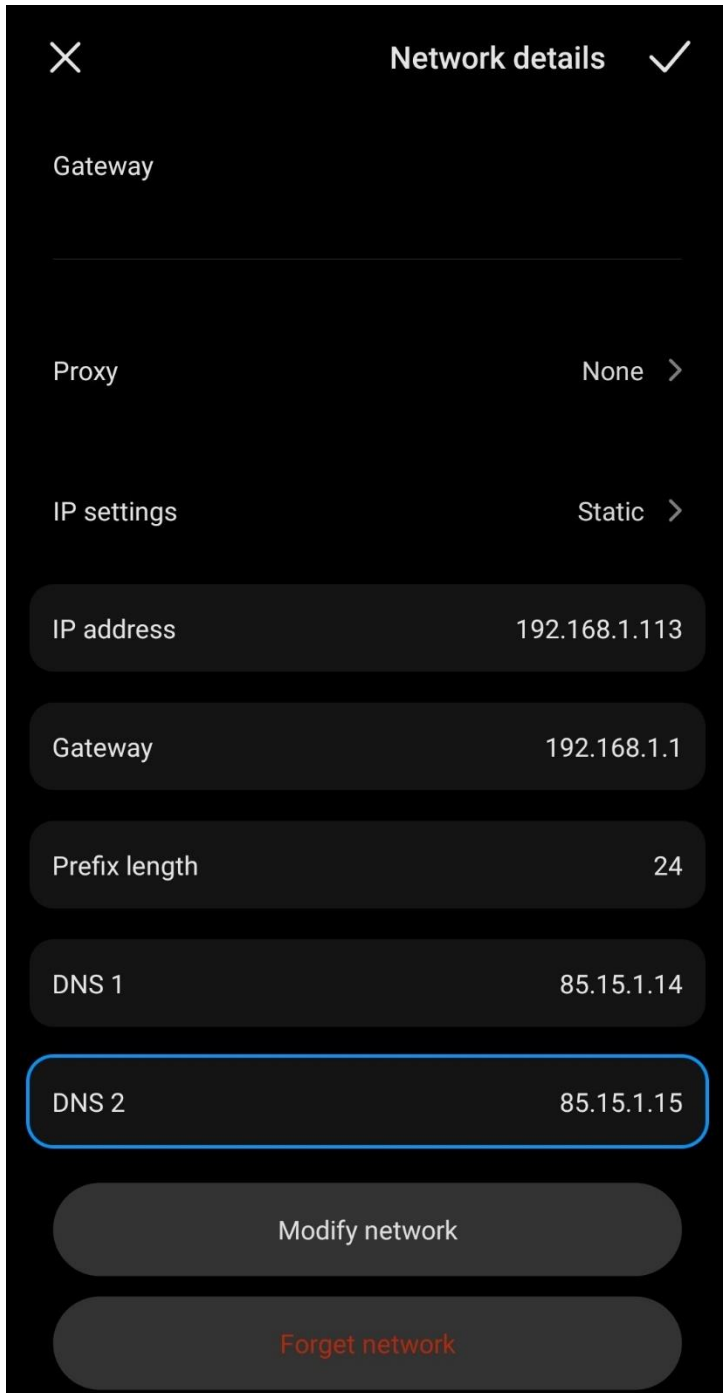

 $\lambda$ 

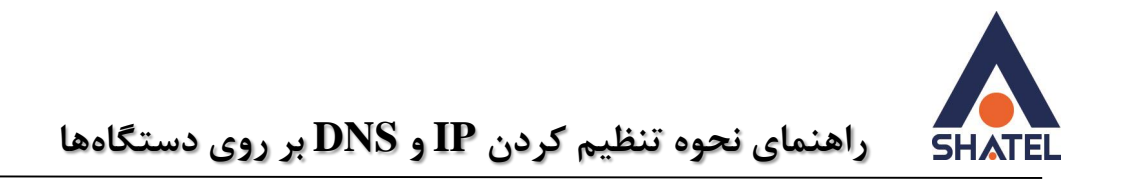

## <span id="page-10-0"></span>**IOS**

برای انجام تنظیمات ip و dns در سیستم عامل ios وارد تنظیمات گوشی خود شده و قسمت wifi را باز کنید. در انتهای قسمت نام شبکه شما بر روی گزینه مشخص شده کلیک کنید.

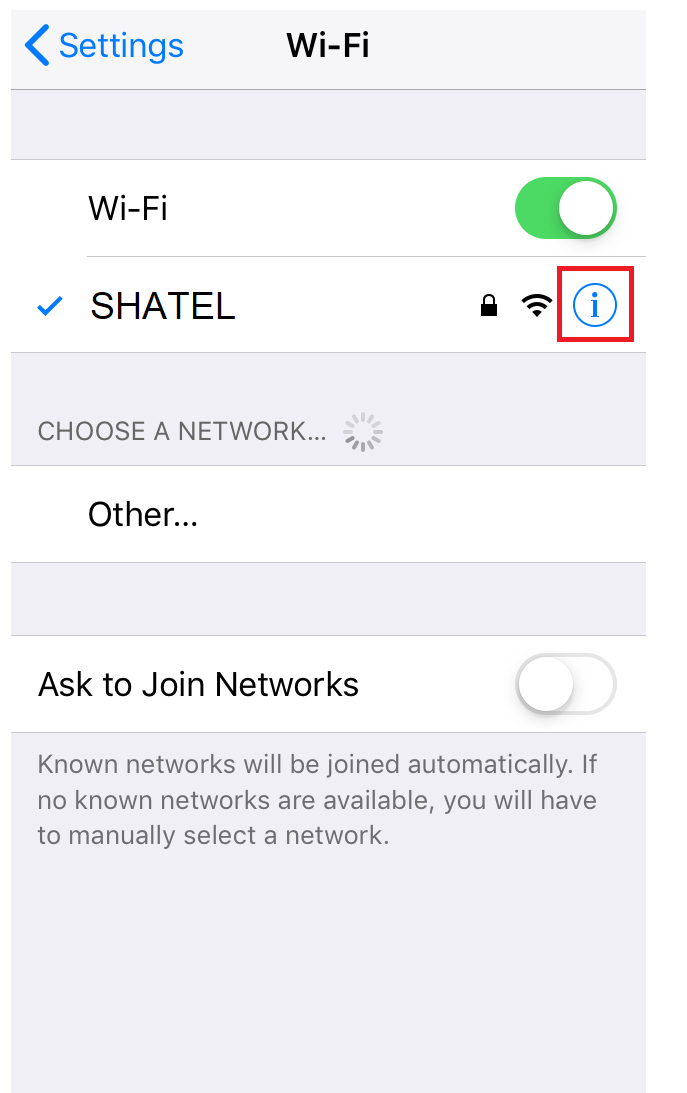

سپس بر روی گزینه ip configure بزنید.

**cs@shatel.ir 04GL165/00 (#12457014)11/<sub>11245</sub>** 

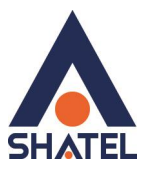

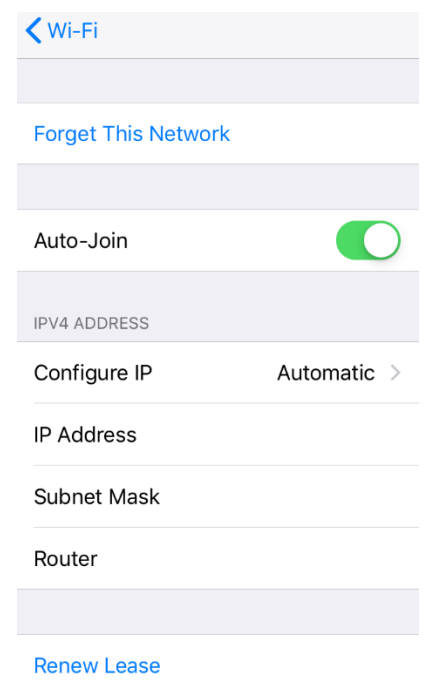

در قسمت بعد از بالا گزینه manual را انتخاب کرده و ipها را مانند تصویر وارد کنید و در انتها گزینه svae را بزنید.

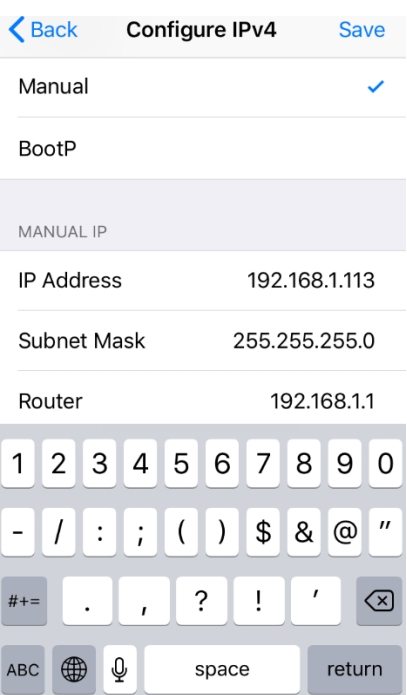

برای انجام تنظیمات dns پس از زدن گزینه i گزینه dns configure را انتخاب کنید و آن را به حالت manual تغییر دهید.

 $\mathcal{N}$ 

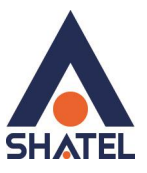

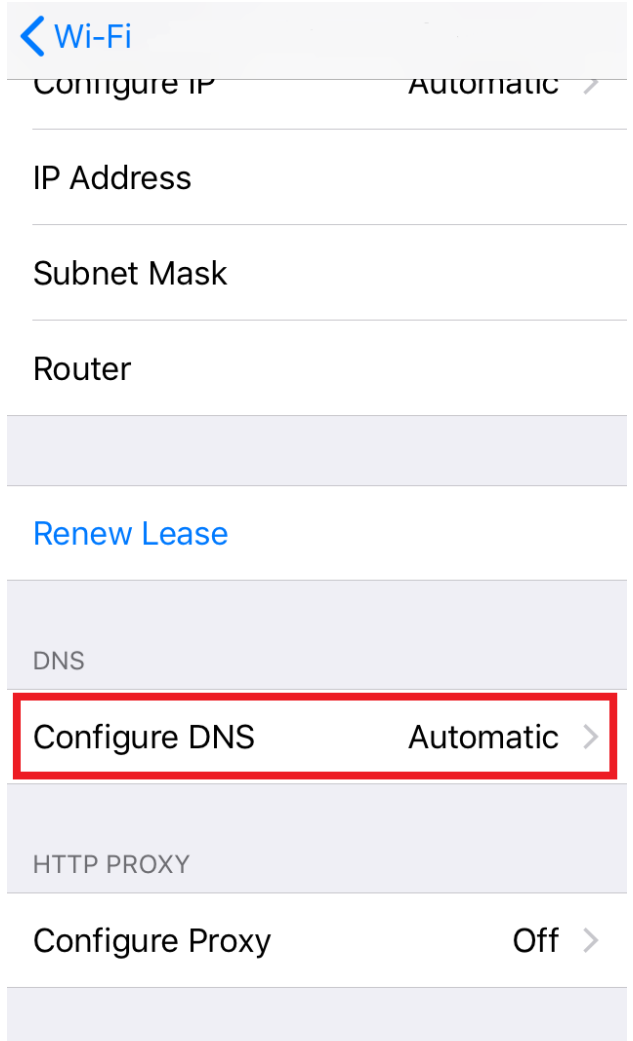

 $\{$  n  $\}$ 

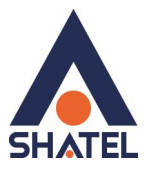

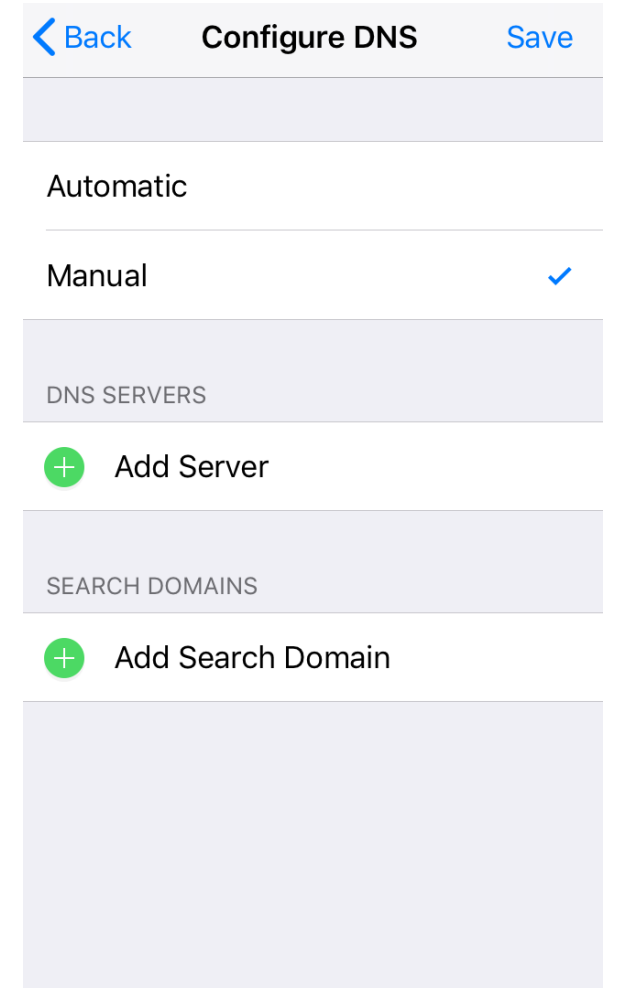

با زدن گزینه server add میتوانید dns را روی گوشی خود تنظیم کنید. برای وارد کردن 2 آدرس dns نیاز است پس از اضافه کردن 1dns مجدد گزینه server add را انتخاب کرده و سپس dns دوم را وارد کنید. و در انتها گزینه save را بزنید.

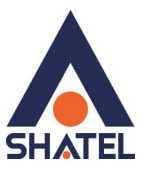

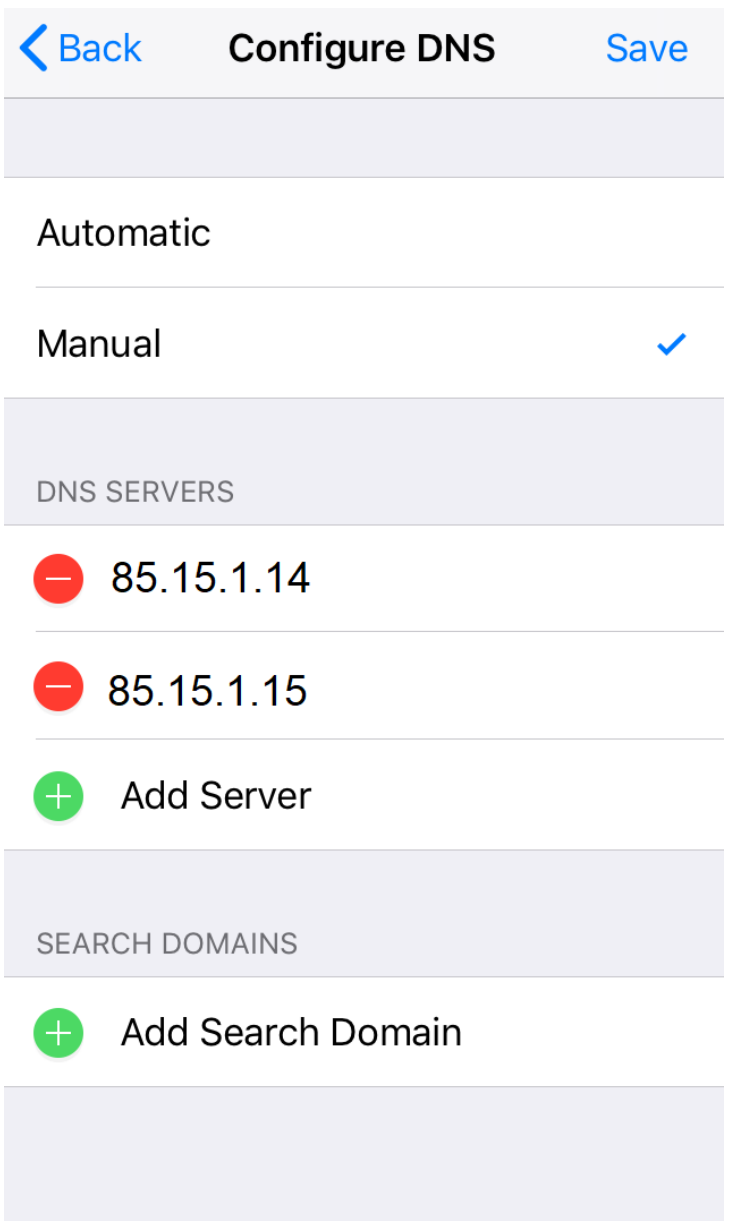